# **Initiation WORD.**

Module 14 : Outils de vérification.

Système d'exploitation utilisé : Windows XP Service Pack 2

Créé par Xavier CABANAT Version 1.0

## **Avant propos.**

Tout ce qui est écrit dans ce module, est écrit dans un but informatif. L'auteur décline toute responsabilité face à tout dommage causé sur l'ordinateur, que ce soit de nature logicielle ou matérielle suite à une mauvaise utilisation ou compréhension de ce module.

Ce module s'applique au système d'exploitation Windows XP home (familial) ou professionnel muni du service pack 2 et à Word 2002 ou Word XP.

Les pictogrammes :

ou Signifie qu'il y a des informations complémentaires données par l'auteur.

Signifie des mises en garde signalées par l'auteur.

## Sommaire

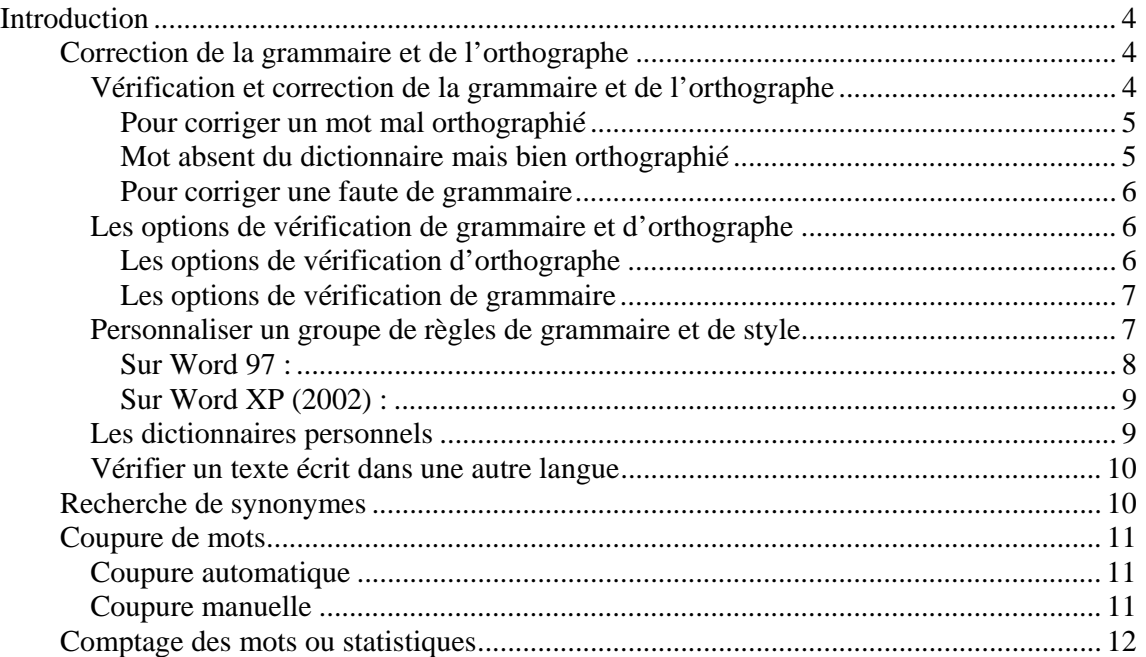

## **Introduction**

Les outils de vérification de Word permettent de rendre un travail le plus impeccable possible puisqu'ils interviennent dans la correction des erreurs.

Leurs fonctions sont de :

- trouver et corriger les fautes d'orthographe.
- corriger automatiquement les fautes de frappe et les fautes d'orthographe.
- proposer des exemples d'amélioration du texte dans le style d'écriture.
- rechercher des synonymes, des antonymes.
- insertion automatique de traits d'union.
- vérification d'un texte écrit dans une langue étrangère.
- affichage du nombre de caractères dans le document.

## *Correction de la grammaire et de l'orthographe*

## **Vérification et correction de la grammaire et de l'orthographe**

Lorsqu'aucune sélection n'est faite, la vérification de l'orthographe et de la grammaire se fait sur le document entier. Vous pouvez sélectionner une partie d'un document ou le mot dont vous voulez vérifier l'orthographe.

La correction de l'orthographe se fait à partir du **dictionnaire principal** et à partir d'un ou plusieurs **dictionnaires personnels**.

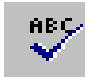

- cliquer sur le bouton **grammaire et orthographe** de la barre d'outils **standard**, Ou

- sélectionner dans le menu **outils** la commande **grammaire et** 

**Orthographe**,

Ou

- pour corriger les fautes d'orthographe repérées par Word, sélectionner la commande **orthographe** du menu contextuel sur un mot souligné d'un trait rouge ondulé,

Ou

- double-cliquer sur l'icône **orthographe** de la barre d'état.

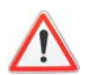

L'icône **orthographe** apparaît sous trois formes différentes dans la barre d'état,

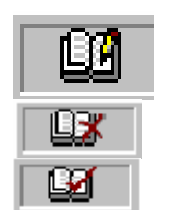

- document parcouru par un crayon, lorsque vous faites de la saisie,

- document marqué d'une croix, lorsque le document contient des fautes ou des mots non reconnus par Word,

- document marqué d'une coche, lorsqu'aucune faute n'existe.

La boîte de dialogue « grammaire et orthographe » s'affiche,

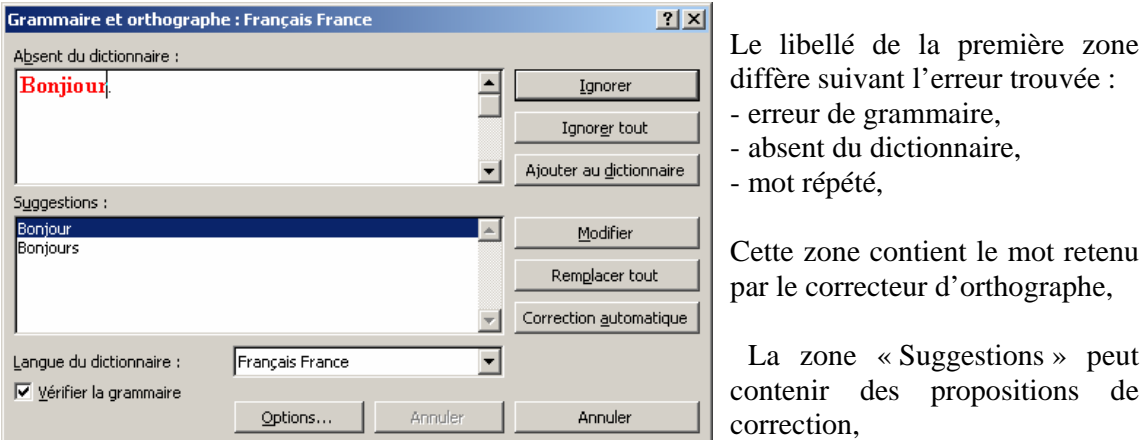

- décocher la case **vérifier la grammaire** si l'on désire ne vérifier que l'orthographe du document.

Le menu contextuel **Orthographe** propose une liste de suggestions de correction.

#### **Pour corriger un mot mal orthographié**

- sélectionner un élément dans la liste « suggestions »,

Ou

- modifier l'orthographe dans la zone « absent du dictionnaire »,

- Et
- cliquer sur le bouton **modifier**,
- cliquer sur le bouton **remplacer tout** pour que toutes les occurrences du mot mal orthographié présentes dans le texte soient corrigées.
- cliquer sur le bouton **correction auto** pour corriger le mot et enrichir la liste des corrections automatiques avec le mot mal orthographié et sa correction.

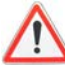

Si le mot mal orthographié est une occurrence du mot (mot répété), le bouton **modifier** est remplacé par le bouton **supprimer**.

#### **Mot absent du dictionnaire mais bien orthographié**

- cliquer sur le bouton **ignorer** pour ne pas faire de correction et passer éventuellement aux fautes suivantes,
- cliquer sur le bouton **ignoré toujours** pour que Word ne s'arrête pas sur les autres occurrences du même mot présentes dans le document,
- cliquer sur le bouton **ajouter** pour ajouter ce mot dans le dictionnaire personnel actif. Pour modifier ce dictionnaire, cliquer sur le bouton **options**.
- pour ajouter le mot mal orthographié et sa correction à la liste de corrections automatiques, cliquer sur le bouton **correction automatique**.

Le bouton **rétablir** annule le choix fait au niveau du mot précédent (remplacer, ignorer, ajouter),

Le bouton **annuler** ferme la boîte de dialogue « grammaire et orthographe ».

#### **Pour corriger une faute de grammaire**

- sélectionner un élément dans la liste « suggestions »,

Ou

- modifier l'orthographe dans la zone « erreur de grammaire »,

Et

- cliquer sur le bouton **modifier**,

Ou

- cliquer sur le bouton **phrase suivante** pour valider la modification et passer à la phrase suivante,
- cliquer sur le bouton **ignorer** pour ne pas faire de correction et passer éventuellement à la faute suivante,
- cliquer sur le bouton **ignoré toujours** pour que Word ne s'arrête pas sur les mêmes fautes de grammaire présentes dans le document.

## **Les options de vérification de grammaire et d'orthographe**

- sélectionner dans le menu **outils** la commande **options**,

Ou

- cliquer sur le bouton **options** de la boîte de dialogue « grammaire et orthographe »,
- cliquer sur l'onglet « **grammaire et orthographe** »,

### **Les options de vérification d'orthographe**

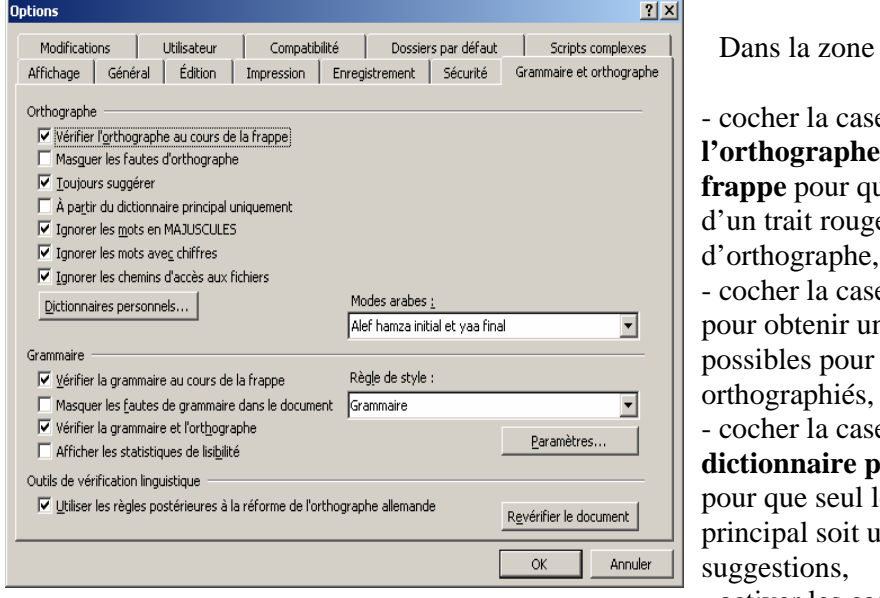

« orthographe »,

e **Vérifier l'orthographe au cours de la**  *frape* word souligne e ondulé les fautes d'orthographe,

e **Toujours suggérer** ne liste de corrections des mots mal orthographiés,

e **A partir du dictionnaire principal uniquement** le dictionnaire tilisé pour les

- activer les cases **Ignorer les mots** 

**en majuscules** et **Ignorer les mots avec chiffres** pour éviter l'arrêt sur tous les noms propres et les références que pourrait contenir le document,

- pour vérifier le document après modification des options, cliquer sur le bouton **Vérifier le document**. Si l'orthographe du document a déjà été vérifiée, le bouton devient **Revérifier le document**.
- le bouton **Dictionnaires** permet de gérer les dictionnaires personnels (création, modification, utilisation).

**Les options de vérification de grammaire** 

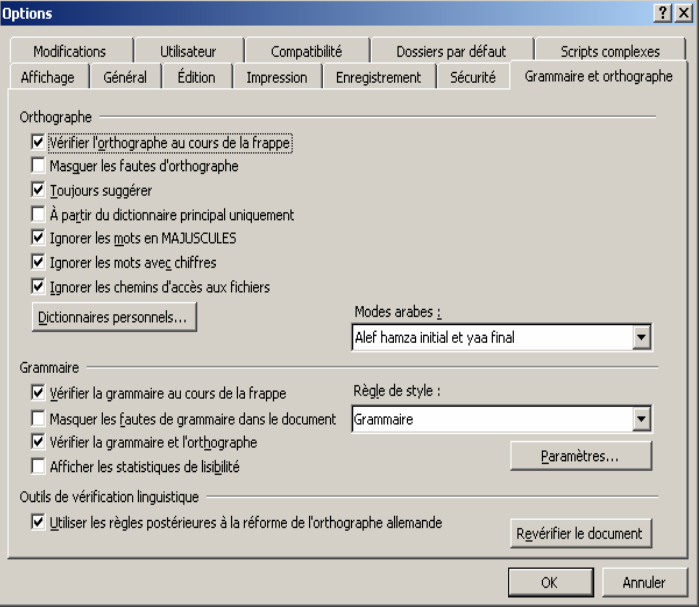

Dans la zone « grammaire »,

- cocher la case **Vérifier la grammaire au cours de la frappe** pour que Word repère les erreurs de grammaire au fur et à mesure de la saisie,

- décocher la case **Vérifier la grammaire et l'orthographe** si l'on préfère ne pas vérifier la grammaire (décocher la case **Vérifier la grammaire** de la boîte de dialogue « grammaire et orthographe),

- décocher la case **Afficher les** 

**statistiques de lisibilité** pour empêcher l'affichage automatique de la boite de dialogue « Statistiques de lisibilité » à la fin de la correction grammaticale,

- choisir le style rédactionnel de préférence pour la vérification de grammaire dans la liste déroulante **Règle de style**,
- Ou
- cliquer sur le bouton **Paramètres** pour personnaliser la règle de style

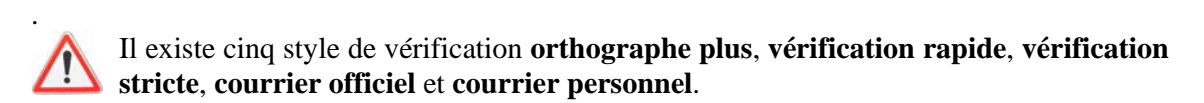

- pour vérifier le document après modification des options, cliquer sur le bouton **Vérifier le document**. Si la grammaire du document a déjà été vérifiée, le bouton devient **Revérifier le document**.

#### **Personnaliser un groupe de règles de grammaire et de style**

- sélectionner dans le menu **outils** la commande **options**,
- cliquer sur l'onglet « **grammaire et orthographe** »,
- sélectionner la règle de style à modifier,
- cliquer sur le bouton **paramètres**,

La boîte de dialogue « personnaliser les paramètres » s'affiche,

## **Sur Word 97 :**

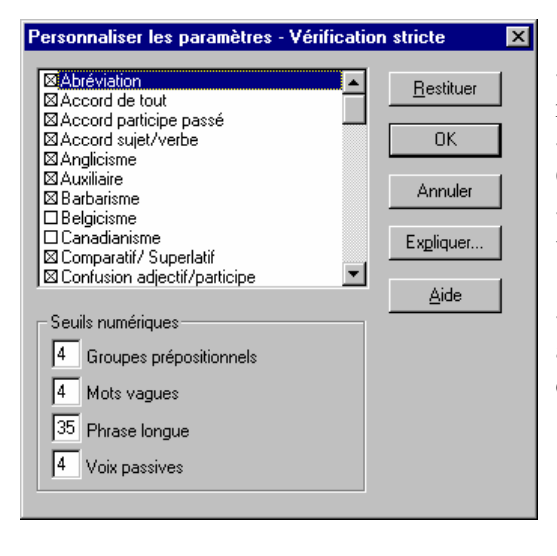

- cocher les catégories d'erreurs à ajouter à la règle de style,

- cliquer sur le bouton **OK**

Ou

- cliquer sur le bouton **Restituer** pour restituer les valeurs par défaut du style sélectionné.

- cliquer sur le bouton **Expliquer** pour avoir une aide grammaticale et stylistique sur la catégorie d'erreur sélectionnée.

**Pour personnaliser une règle de style** il est possible de modifier les seuils numériques de : - **groupes de préposition**,

Une préposition permet de lier des mots, « après », « à partir de », « pour »....

Choisir le nombre de prépositions à ne pas dépasser dans les dix dernières phrases.

La catégorie « variation phrase » doit être cochée.

#### - **mots vagues**,

Un mot vague est un mot superflu qui peut être supprimé sans affecter le sens de la phrase.

Choisir le nombre de mots vagues à ne pas dépasser dans les dix dernières phrases.

La catégorie « terme superflu » doit être cochée.

#### - **phrase longue**,

Une phrase est considérée longue si le nombre de mots qu'elle contient dépasse le seuil défini.

Choisir le nombre de mots à ne pas dépasser dans une phrase.

La catégorie « phrase longue » doit être cochée.

#### - **voix passives**,

La voix passive permet de mettre en retrait le sujet de la phrase pour privilégier l'action

Choisir le nombre de verbes passifs à ne pas dépasser dans les dix dernières phrases.

La catégorie « voix passives » doit être cochée.

## **Sur Word XP (2002) :**

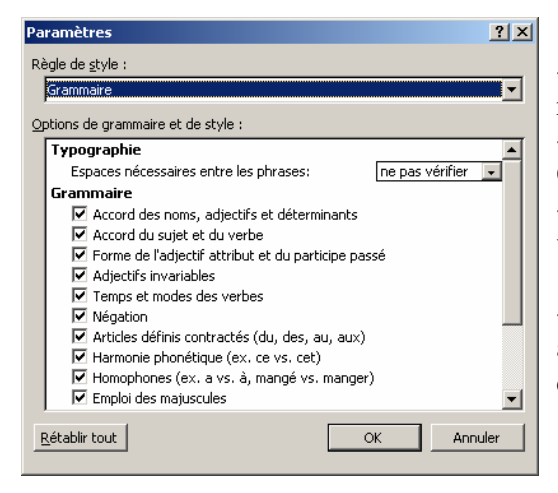

- cocher les catégories d'erreurs à ajouter à la règle de style,

- cliquer sur le bouton **OK**

Ou

- cliquer sur le bouton **Restituer** pour restituer les valeurs par défaut du style sélectionné.

- cliquer sur le bouton **Expliquer** pour avoir une aide grammaticale et stylistique sur la catégorie d'erreur sélectionnée.

## **Les dictionnaires personnels**

Un dictionnaire personnel est un dictionnaire pouvant contenir des termes techniques ou des mots propres à l'entreprise.

- sélectionner dans le menu **outils** la commande **options**,
- cliquer sur l'onglet « **grammaire et orthographe** »,
- cliquer sur le bouton **dictionnaires**,

La boîte de dialogue « Dictionnaires personnels» s'affiche,

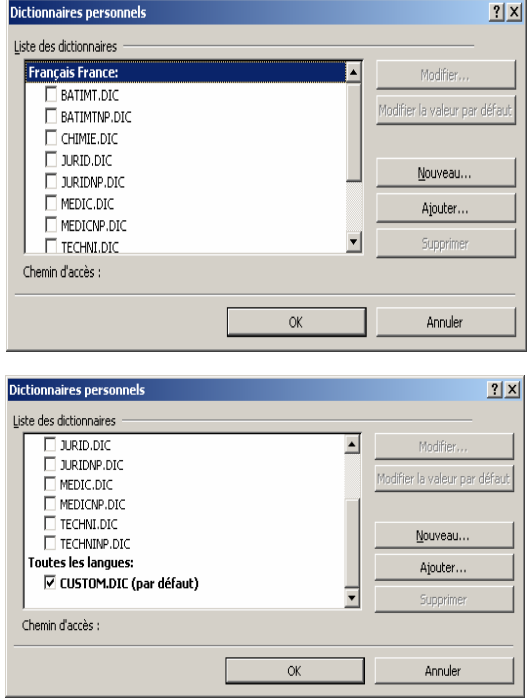

- cocher les cases des dictionnaires personnels à utiliser lors de la correction de l'orthographe,

- cliquer sur le bouton **Ajouter** pour ajouter un dictionnaire existant à la liste de ceux utilisables pour les corrections d'orthographe.

- cliquer sur le bouton **Supprimer** pour enlever le dictionnaire sélectionné de cette liste.

- cliquer sur le bouton **Nouveau** pour créer un nouveau dictionnaire personnel, Word affiche la boîte de dialogue « créer un dictionnaire personnel », saisir le nom du dictionnaire. (Les dictionnaires personnels sont stockés dans le répertoire program files \ fichiers communs\ microsoft shared \ proof et ont une extension **.dic**.

- cliquer sur le bouton **Modifier** pour modifier le contenu d'un dictionnaire personnel (pour plus de lisibilité, saisir un mot par ligne). Les dictionnaires personnels peuvent aussi être enrichis au fur et à mesure des corrections de document à l'aide du bouton **Ajouter** de la boîte de dialogue « orthographe » ou de la commande **Ajouter** du menu contextuel obtenu sur un mot dont Word ne reconnaît pas l'orthographe.

 -la liste « langue » permet d'attribuer une langue précise à un dictionnaire personnel. Si **Aucune** est sélectionné, ce dictionnaire pourra être utilisé dans une correction quelle que soit la langue précisée pour le texte.

## **Vérifier un texte écrit dans une autre langue**

- sélectionner le texte,

- dans le menu **outils** et la commande **langue**, sélectionner **langue**,

La boîte de dialogue « langue » s'affiche,

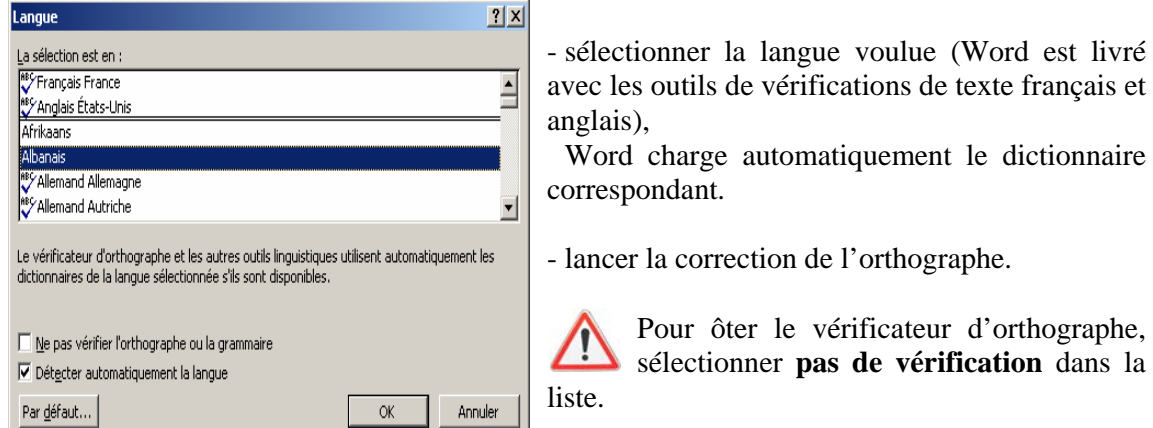

## *Recherche de synonymes*

Un synonyme est un mot ayant la même signification mais pas la même orthographe.

- sélectionner un mot dans le document pour lequel on veut rechercher un synonyme,
- dans le menu **outils** et la commande **langue**, sélectionner **synonymes**,

La boîte de dialogue « dictionnaire des synonymes » s'affiche,

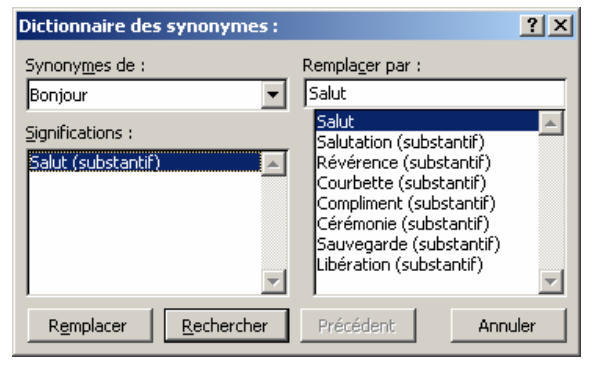

 Le mot sélectionné apparaît dans la zone « synonymes de ».

- appuyer sur le bouton **Rechercher**, afin d'afficher les synonymes,

- dans la zone « significations », Word affiche des mots apparentés, vous pouvez sélectionner un des éléments de la liste et cliquer sur le bouton **Rechercher** pour afficher les synonymes de ce mot.

Pour rechercher les contraires, dans la zone « significations » sélectionner **Antonymes** (lorsque cela est possible).

Word enrichit au fur et à mesure la liste « synonymes de » pour vous permettre d'afficher de nouveau les synonymes d'un mot.

- le bouton **Précédent** permet de revenir sur le mot recherché précédemment.

Pour remplacer le mot sélectionné par un autre,

sélectionner un mot de la liste « remplacer par » et cliquer sur le bouton **Remplacer**.

Pour rechercher un synonyme sans sélection préalable ou sans rapport avec les recherches précédentes, saisir le mot dans la zone « remplacer par » puis cliquer sur le bouton **Rechercher**.

## *Coupure de mots*

Les coupures de mots peuvent être utilisées dans des textes justifiés pour éviter les espaces trop importants entre les mots. Elles permettent de placer une partie d'un mot en fin de ligne et l'autre au début de la ligne suivante par insertion d'un trait d'union.

### **Coupure automatique**

- dans le menu **outils** et la commande **langue**, sélectionner **coupure de mots**, La boîte de dialogue « coupure de mots » s'affiche,

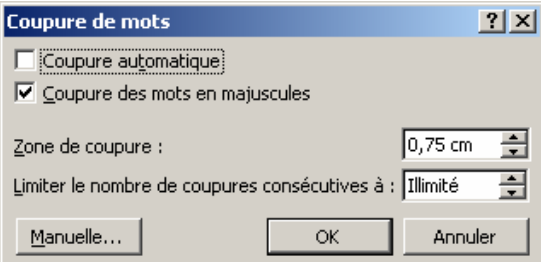

- cocher la case **Coupure automatique**,

- cocher la case **Coupure des mots en majuscules** pour autoriser les coupures sur les mots en majuscules,

- dans « Zone de coupure », spécifier la distance à partir de la marge de droite dans laquelle les mots devront être coupés. En augmentant la valeur, on diminue le nombre de

mots coupés.

- dans la zone « Limiter le nombre de coupures consécutives à », entrer le nombre de lignes consécutives pouvant être coupées par un trait d'union,
- cliquer sur le bouton **OK**.

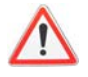

Vous pouvez empêcher les coupures de mots automatiques sur un ou plusieurs paragraphes.

- sélectionner les paragraphes concernés,
- sélectionner dans le menu **format** la commande **paragraphe**,

- dans l'onglet « **enchaînements** », cocher la case **ne pas couper les mots**.

### **Coupure manuelle**

La coupure manuelle permet d'insérer des traits d'union de façon ponctuelle sur une sélection ou sur tout le document en s'arrêtant sur chaque mot susceptible d'être coupé.

- dans le menu **outils** et la commande **langue**, sélectionner **coupure de mots**,

- cliquer sur le bouton **Manuelle**,

Word vérifie tout le document et s'arrête sur chaque mot à couper.

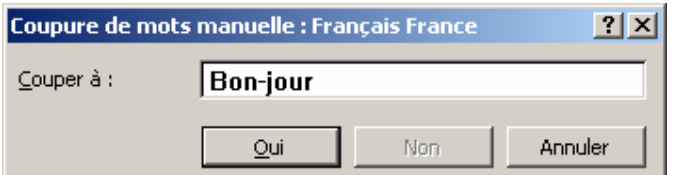

 le mot concerné est affiché avec les différents points d'insertion de trait d'union possibles.

- cliquer sur le bouton **oui** pour insérer un trait d'union,
- cliquer sur le bouton **non** pour ne pas couper le mot,
- il est possible de couper un mot à un endroit différent de celui proposé par Word en cliquant à l'endroit voulu dans la zone « couper à »,
- cliquer sur le bouton **annuler** pour fermer la boîte de dialogue et arrêter la procédure de coupure de mots.

## *Comptage des mots ou statistiques*

- sélectionner dans le menu **outils** la commande **Statistiques**,

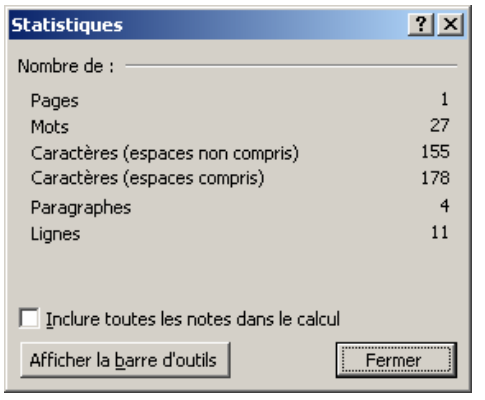

Le comptage des mots se fait dans le corps du document (en-têtes et pieds de page exclus).

Il est possible d'inclure dans le comptage les notes en cochant la case correspondante.

Les textes masqués sont pris en compte dans le calcul du nombre de mots. Les espaces ne sont pas pris en compte.